# **Generovanie žiadosti o následný**

# **certifikát Užívateľská príručka pre**

**Internet Explorer**

**První certifikační autorita, a.s.**

**Verzia 8.16**

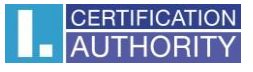

# 1. Úvod

Tento dokument slúži ako návod, ako postupovať pri generovaní žiadosti o následný certifikát cez webové stránky.

# 2. Požiadavky na software

Počítač, na ktorom sa bude vykonávať generovanie žiadosti o certifikát, musí spĺňať nasledujúce požiadavky:

- o nainštalovaný a spustený operačný systém
	- **Windows 7 ServicePack 1**
	- **Windows 8.1 (April 2014 update)**
	- **Windows 10**
- o nainštalovaná a použitý **Internet Explorer** verzia 10 11
- o v internetovom prehliadači zapnutá podpora skriptovania Javascript, zapnutá podpora jazyka Java, podpora ukladania cookies.
- o nainštalovaný komponent **I.CA PKIService host**
- o **I.CA SecureStore Card Manager** (iba v prípade generovania žiadosti na čipovú kartu)

# 3. Proces generovania žiadosti o následný certifikát

Postup generovania žiadosti o následný certifikát je rozdelený do niekoľko

krokov: Test systému Kontrola údajov Rekapitulácia Podpis žiadosti Dokončenie

# 3.1. Kontrola softwarového vybavenia

Pre uľahčenie kontroly pripravenosti Vášho počítača na generovanie žiadosti, je pri začatí generovania žiadosti zobrazená kontrolná stránka, ktorá overí prítomnosť kľúčových softwarových komponentov.

## Kliknutím na tlačidlo **Začať test** spustíte test Vášho počítača.

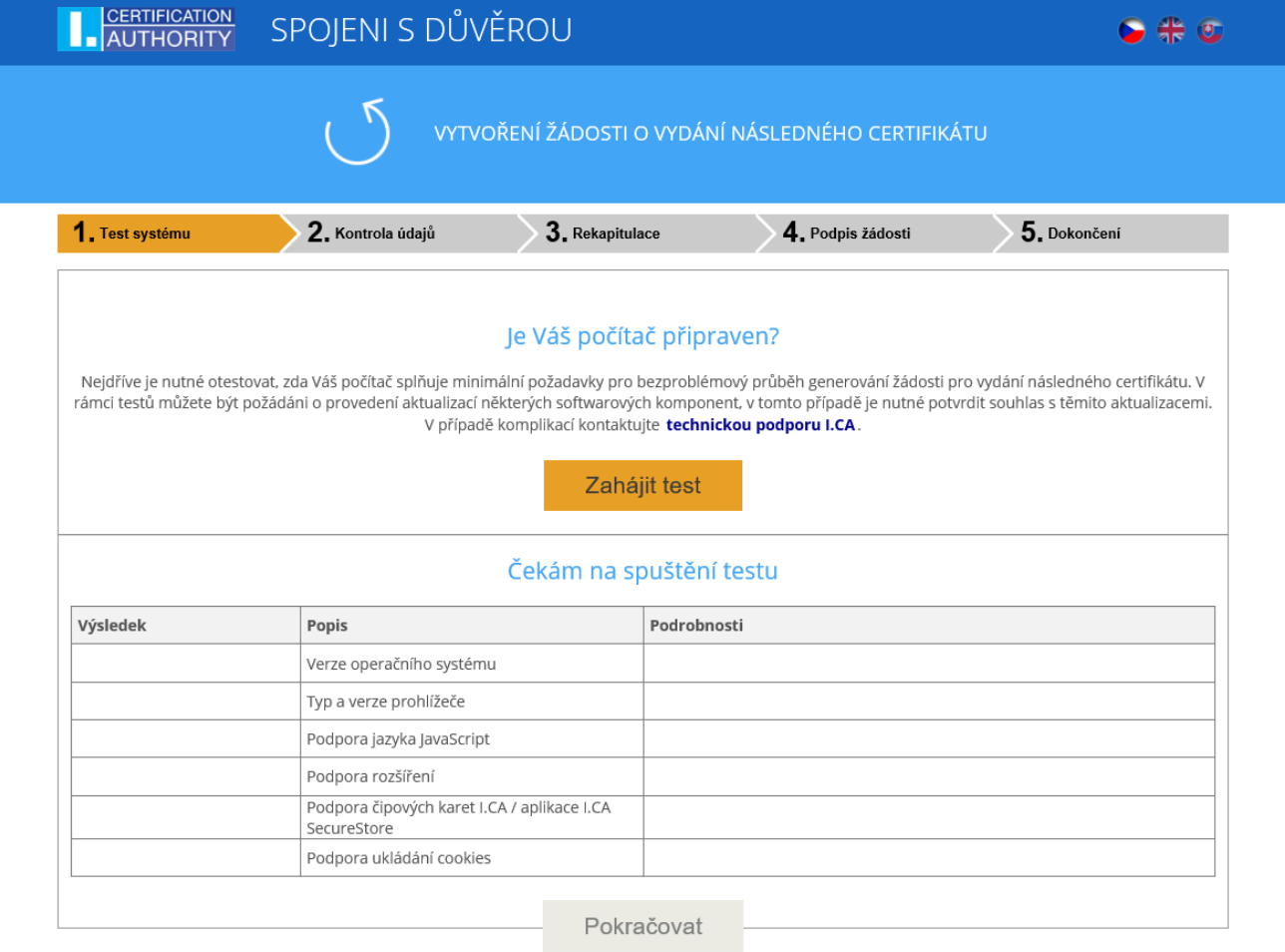

Copyright I.CA All Rights Reserved | První certifikační autorita, a.s. | Kontakty | 9.08.03

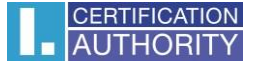

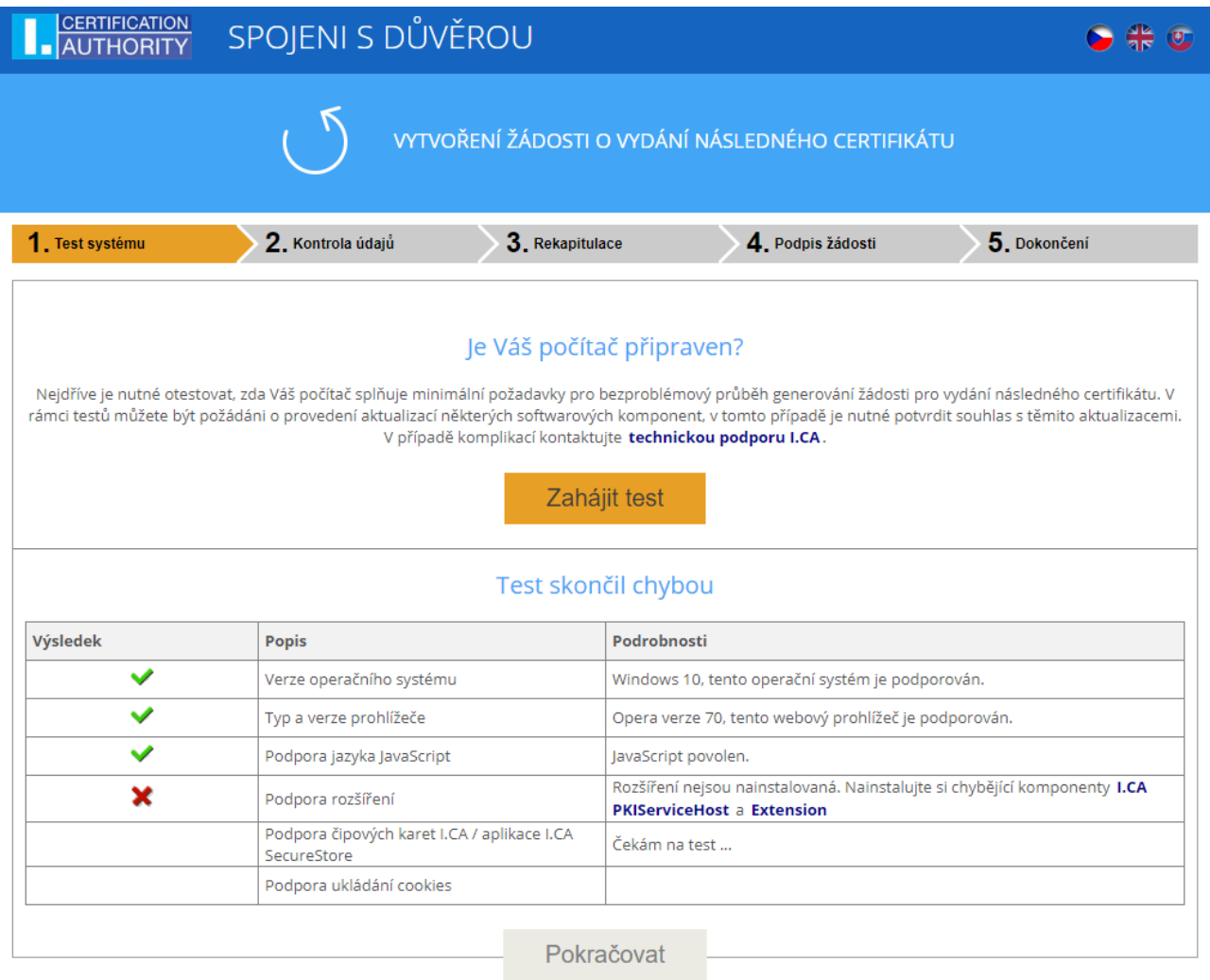

V prípade neprítomnosti komponentu a rozšírenia **I.CA PKIService Host** sa objaví chybová hláška, viď nižšie

Copyright I.CA All Rights Reserved | První certifikační autorita, a.s. | Kontakty | 9.08.03

Kliknutím na zvýraznené **I.CA PKIServiceHost** sa Vám stiahne súbor do PC, ktorý je nutné nainštalovať. Po úspešnej inštalácii komponentu kliknite znovu na tlačidlo **Začať test**

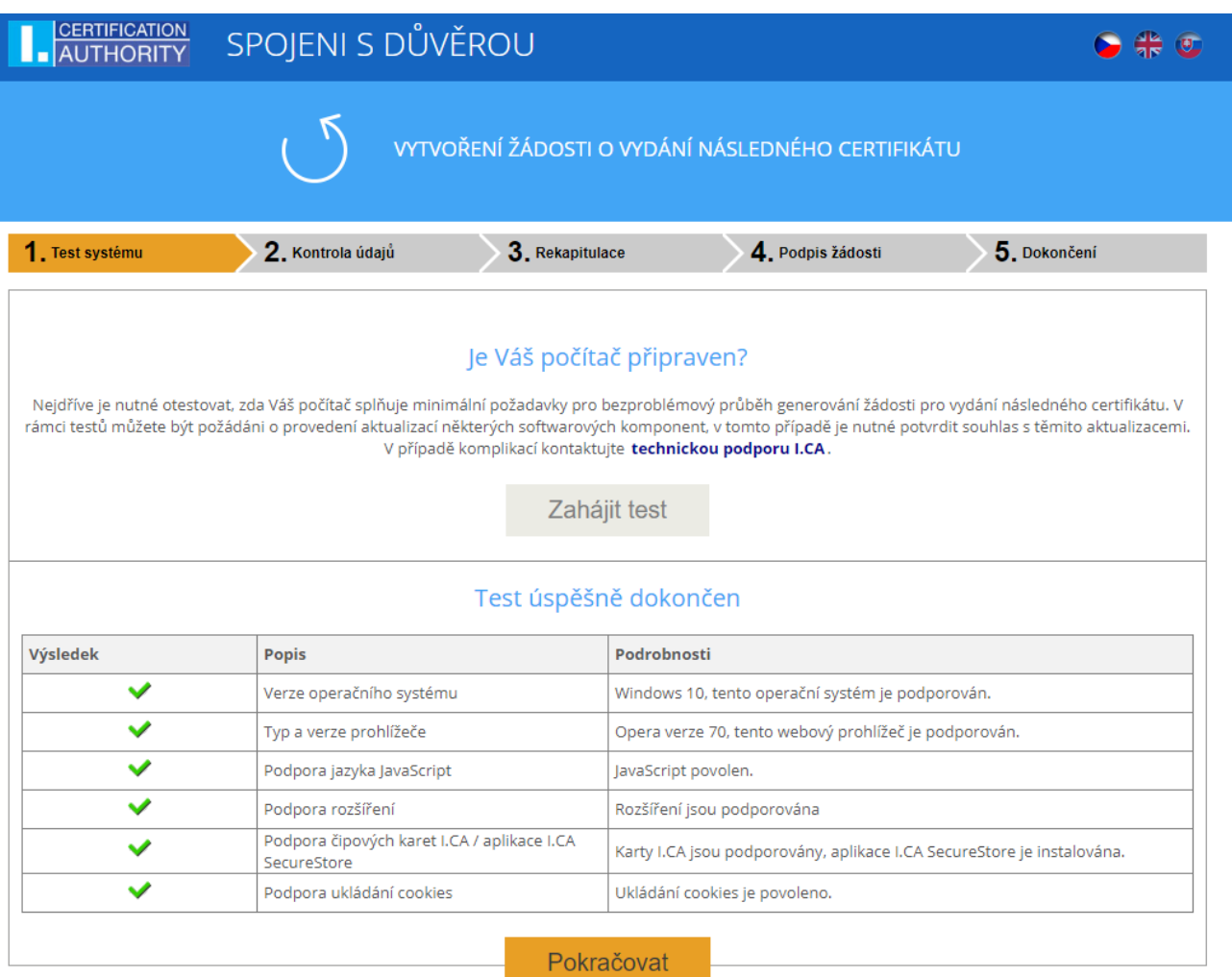

Stránka otestuje počítač a pokiaľ nie sú detekované problémy, kliknutím na tlačidlo **Pokračovať** prejdete k samotnej tvorbe žiadosti o následný certifikát.

Pokiaľ sa pri kontrole vyskytne chyba, nedá sa pokračovať v tvorbe žiadosti o následný certifikát. Najskôr je potrebné odstrániť chybu, ktorá znemožňuje tvorbu žiadosti o certifikát. Význam chybových hlásení je uvedený v nasledujúcich kapitolách.

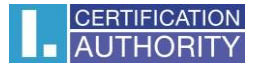

#### 3.1.1. **Nepodporovaný operačný systém**

Pre generovanie žiadosti musíte použiť jeden z operačných systémov uvedených v kapitole 2.

#### 3.1.2. **Nepodporovaný internetový prehliadač**

Pre generovanie žiadosti musíte použiť jednu z verzií prehliadača uvedených v kapitole 2.

#### 3.1.3. **Podpora JavaScriptu**

Stránky pre generovanie žiadosti o certifikát vyžadujú podporu skriptovania v jazyku JavaScript. Pokiaľ by táto kontrola zlyhala, znamená to s najväčšou pravdepodobnosťou, že je v nastavení prehliadača podpora scriptovania vypnutá. Povoľte podporu skriptovania v jazyku JavaScript vo Vašom prehliadači.

#### 3.1.4. **I.CA PKIService Host**

Stránky vyžadujú pre svoju funkčnosť nainštalovaný komponent I.CA PKIService Host. Uistite sa, že ho máte nainštalovaný. Pokiaľ nemáte na svojom počítači komponent nainštalovaný, k stiahnutiu použite zvýraznený názov I.CA PKIService Host, po inštalácii je nutné obnoviť prehliadač a povoliť použitie doplnku.

#### 3.1.5. **Ukladanie cookies**

Pre správnu prácu stránok pre generovanie žiadosti je nutné, aby Váš prehliadač umožnil stránke ukladať cookies. Pokiaľ máte zakázané ukladanie cookies, povoľte ho.

#### 3.2. Výber certifikátu pre vytvorenie žiadosti o následný certifikát

Pokiaľ proces kontroly probehol bez chýb, stránka zobrazí formulár, kde vyberiete platný certifikát, ku ktorému chcete vydať následný.

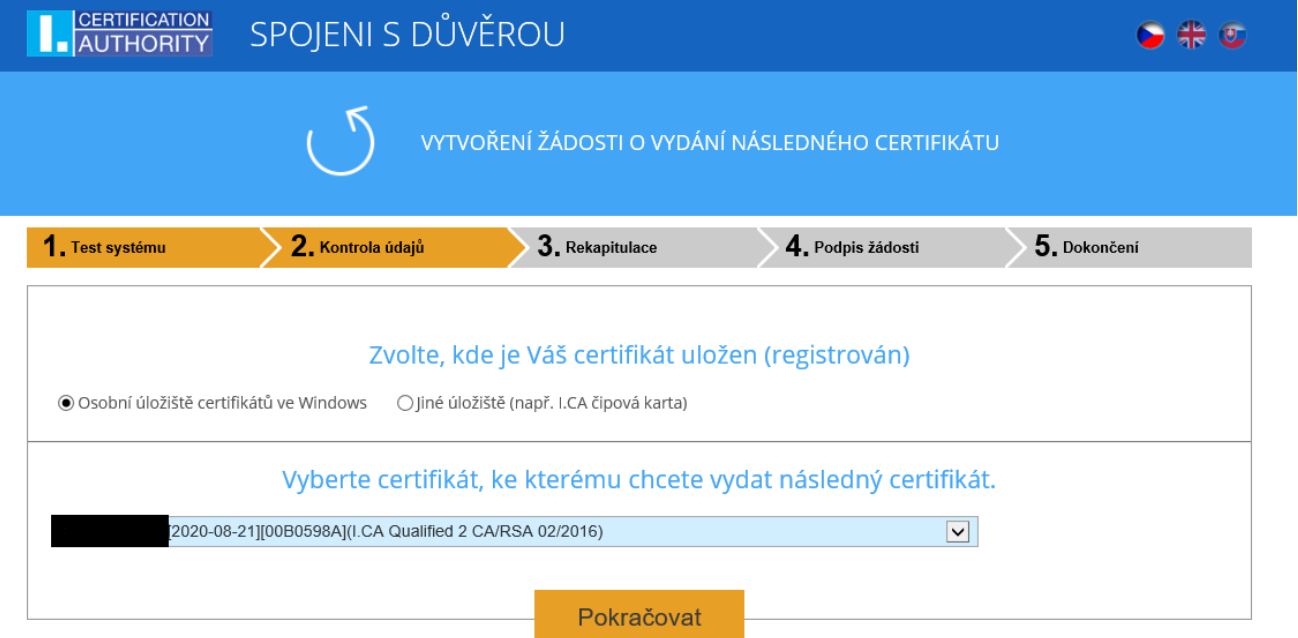

Copyright I.CA All Rights Reserved | První certifikační autorita, a.s. | Kontakty | 9.08.03

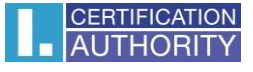

Pokiaľ je Váš certifikát uložený v úložisku systému Windows, nechajte zvolené **Osobné úložisko certifikátov Windows**. Pokiaľ sa nachádza Váš certifikát na čipovej karte I.CA, zvoľte možnosť **Iné úložisko (napr. I.CA čipová karta)**.

Podľa Vašej predchádzajúcej voľby je ponúknutý zoznam certifikátov, ku ktorým je možné vydať následný certifikát. Pokiaľ ste zvolili možnosť **Iné úložisko**, musíte mať pripojenú čítačku a vloženú čipovú kartu.

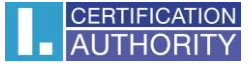

Vydať následný certifikát je možné iba pri takých certifikátoch, ktorým ešte neskončila platnosť, a ktoré nie sú umiestnené na CRL!

Pokiaľ dostanete e-mail s upozornením na koniec platnosti Vášho certifikátu, je v tomto emaili uvedené URL, na ktorom môžete vytvoriť žiadosť o následný certifikát. Súčasťou URL je i sériové číslo certifikátu.

Pokiaľ zadáte toto URL do Vášho prehliadača, certifikát je vybraný automaticky.

#### 3.3. Doplnenie a zmena niektorých údajov

V tomto kroku môžete ovplyvniť niektoré údaje, ktoré bude obsahovať Váš následný certifikát.

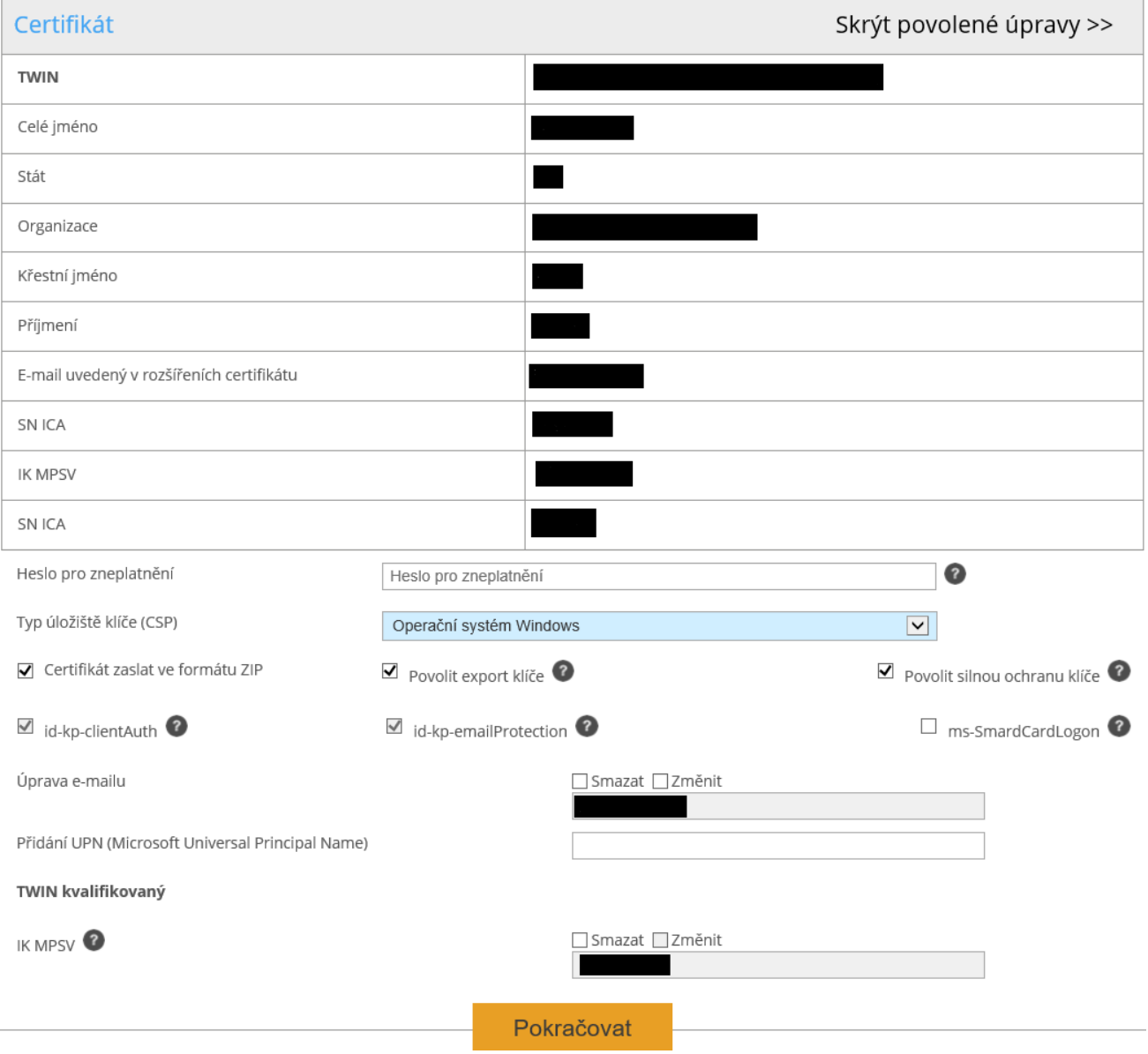

V časti Certifikát sú zobrazené niektoré údaje zo súčasného certifikátu. Zobrazené je jeho sériové číslo, platnosť a jednotlivé položky predmetu.

Po kliknutí na Povolené úpravy následného certifikátu v hornej časti, sa zobrazia

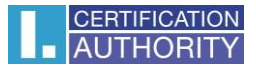

nasledujúce možnosti:

#### **Heslo pre zneplatnenie:**

Pokiaľ dôjde počas používania certifikátu ku kompromitácii privátneho kľúča, zmene údajov (zmena mena, bydliska…) alebo sa vyskytnú ďalšie dôvody, prečo by nemal byť certifikát ďalej používaný, je nutné certifikát zneplatniť.

Certifikát je možné zneplatniť cez webové rozhranie. Pri zneplatnení certifikátu budete vyzvaný k zadaniu hesla pre zneplatnenie.

Pokiaľ nezadáte heslo, bude ako heslo pre zneplatnenie certifikátu použité heslo nastavené pri súčasnom certifikáte.

Pokiaľ sa rozhodnete zadať iné heslo, musí byť jeho dĺžka 4 až 32 znakov. Povolené sú iba veľké a malé písmená bez diakritiky a číslice.

## **Typ úložiska kľúča (CSP):**

Pri položke **Typ úložiska kľúča (CSP)** zvoľte z ponuky modul zaisťujúci kryptografické služby (CSP), ktorý vygeneruje Váš privátny kľúč. Všetky tu zobrazené CSP sú nainštalované vo Vašom počítači.

#### **Export privátneho kľúča:**

Pokiaľ Vami zvolený typ úložiska kľúča (CSP) podporuje export privátneho kľúča, je Vám ponúknutá voľba povoliť export privátneho kľúča. Táto voľba umožní vykonať export certifikátu vrátane súkromného kľúča. Súkromný kľúč tak budete môcť prenášať medzi úložiskami. Správa kľúča vyžaduje v takom prípade zvýšenú opatrnosť z dôvodu vyššieho rizika jeho krádeže/zneužitia.

#### **Silná ochrana privátneho kľúča:**

Pokiaľ Vami zvolený typ úložiska kľúča (CSP) podporuje silnú ochranu privátneho kľúča, je Vám ponúknutá voľba povoliť silnú ochranu privátneho kľúča. Pred každým použitím Vášho kľúča budete upozornený, že je Váš kľúč používaný.

Následne máte možnosť si vybrať medzi: **Stredná** ‐ vždy budete iba upozornený informatívnym hlásením **Silná** ‐ pred každým použitím bude po Vás vyžadované zadanie hesla

## **Úprava e-mailu:**

Pokiaľ je v súčasnom certifikáte uvedený e-mail, tu máte možnosť ho z následného certifikátu odobrať. Zmena vo väčšine prípadov nie je možná, v tomto prípade prosím požiadajte o nový certifikát s opravenými údajmi.

#### **Nepovolený obsah certifikátu**

V niektorých výnimočných prípadoch môže Váš certifikát obsahovať rozšírené použitie kľúča a alternatívne mená predmetu, ktoré už nesmú byť podľa certifikačnej politiky prítomné v certifikáte. V takom prípade je zobrazené upozornenie a je nutné tieto rozšírenia pred pokračovaním odobrať.

Po stlačení tlačidla **Pokračovať** sa zobrazí rekapitulácia údajov a nastavení následného certifikátu.

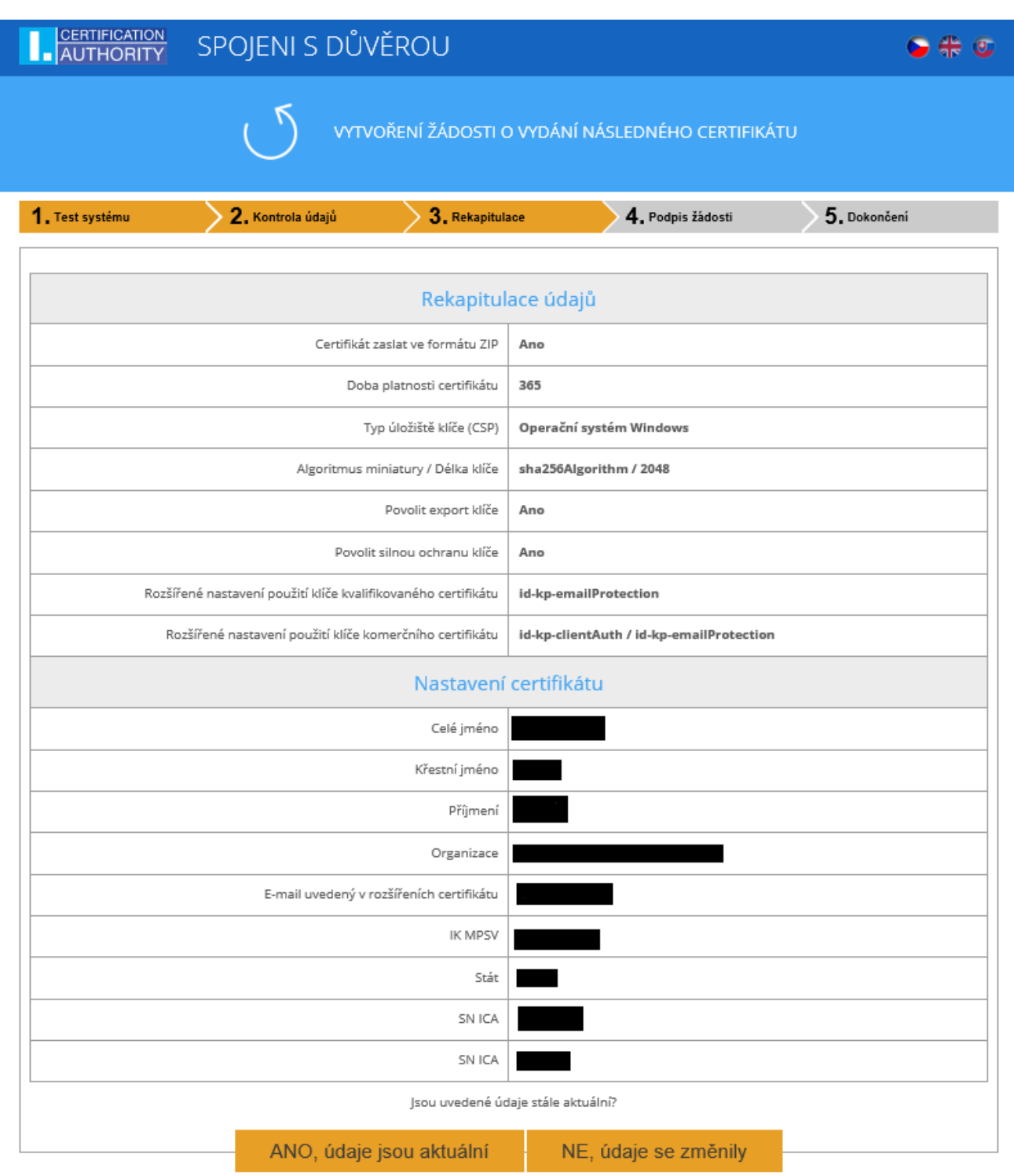

V prípade, že sú položky v certifikáte aktuálne, pokračujeme kliknutím na tlačidlo **,,ÁNO, údaje sú aktuálne"** a začneme proces vytvorenia privátneho kľúča.

## 3.4. Generovanie žiadosti o certifikát

Nasledujúci postup sa pre jednotlivé typy úložiska kľúča (CSP) mierne líši:

#### 3.4.1. **SecureStoreCSP – čipová karta I.CA**

Pokiaľ pri vyplňovaní údajov o žiadateľovi zvolíte ako typ úložiska kľúča SecureStoreCSP, je postup generovania žiadosti nasledujúci:

Najskôr sa Vám zobrazí nasledujúci dialóg. V tomto okamihu sa generuje Váš privátny kľúč. Tvorba privátneho kľúča môže trvať niekoľko desiatok sekúnd.

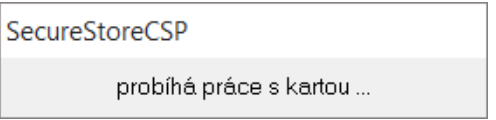

Potom čo je privátny kľúč vytvorený, ste vyzvaný k zadaniu PINu na Vašej karte.

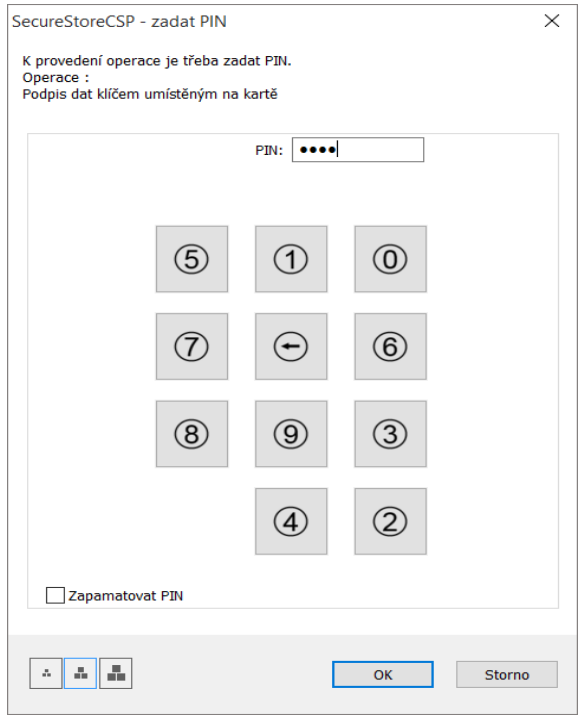

# 3.4.2. **Microsoft Enhanced RSA and AES Cryptographic Provider so silnou ochranou súkromného kľúča**

Pokiaľ pri vyplňovaní údajov o žiadateľovi zvolíte ako typ úložiska kľúča Microsoft Enhanced RSA and AES Cryptographic Provider (prípadne Microsoft Enhanced RSA and AES Cryptographic Provider /prototype/) a zatrhnete voľbu Povoliť silnú ochranu kľúča, je postup generovania žiadosti nasledujúci:

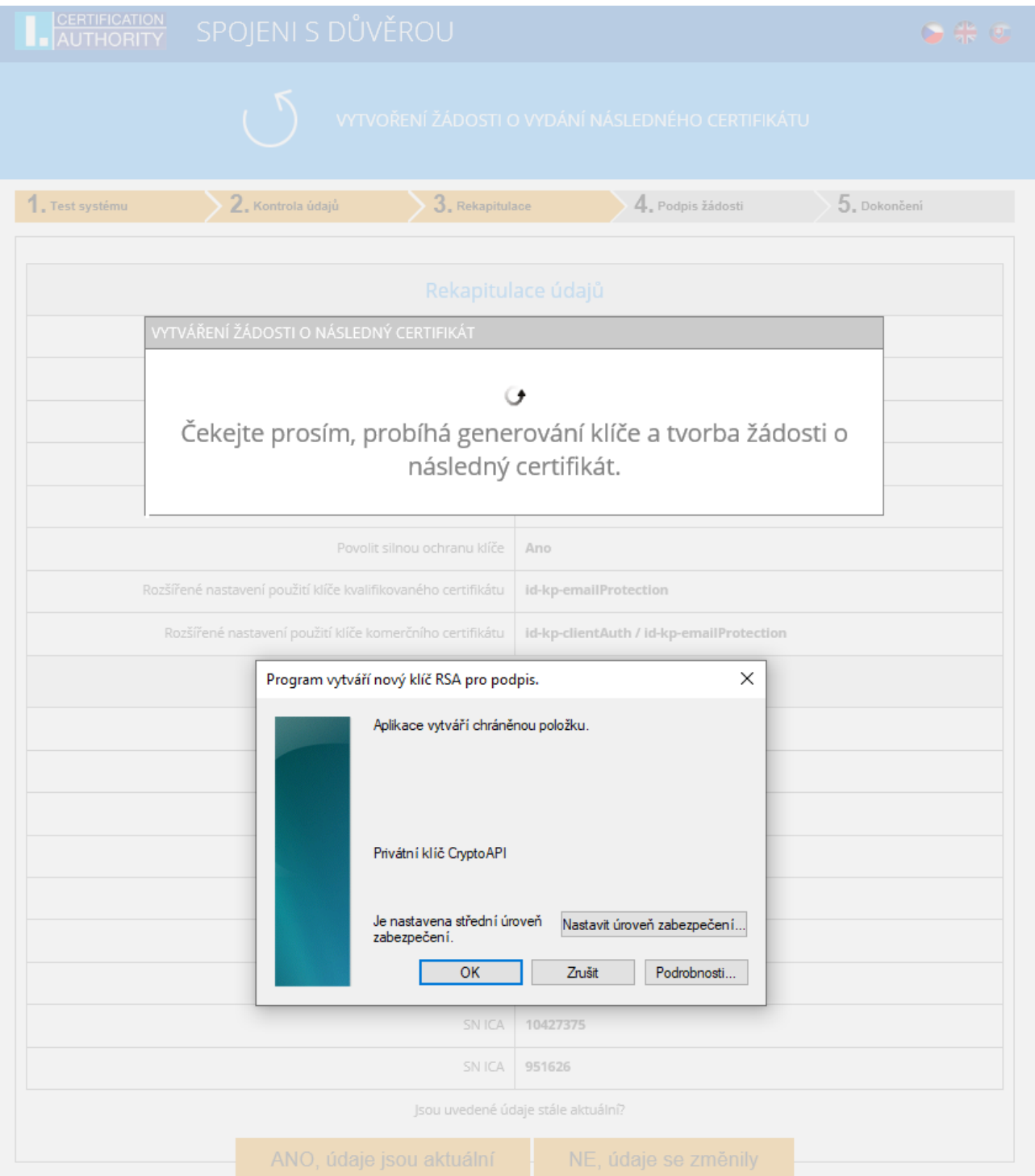

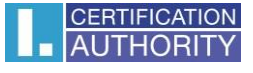

Pokiaľ kliknete na **Nastaviť úroveň zabezpečenia**, budete môcť zmeniť úroveň zabezpečenia.

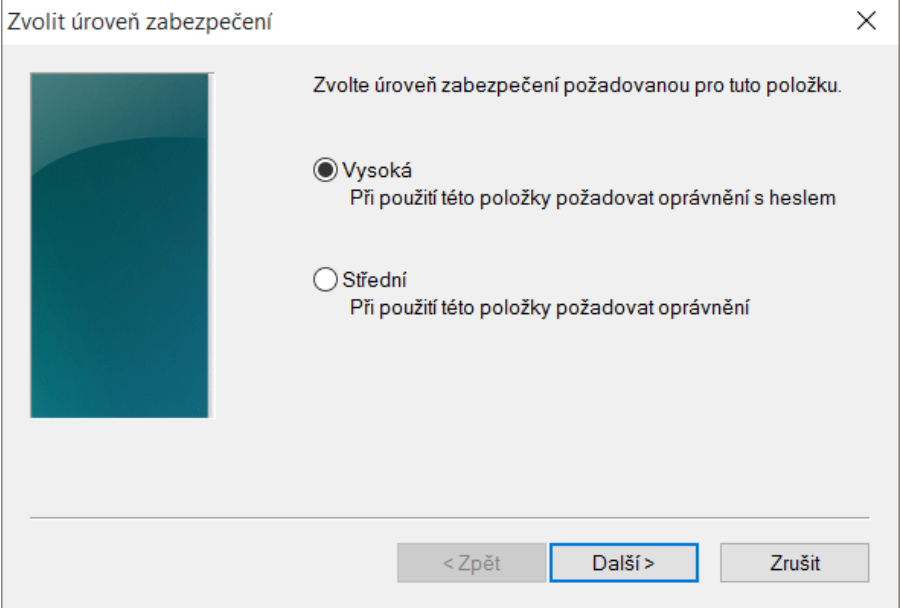

Pokiaľ zvolíte **vysokú** úroveň zabezpečenia, budete vyzvaný k zadaniu hesla. (Toto heslo bude potrebné zadať vždy, keď budete používať Váš vydaný certifikát).

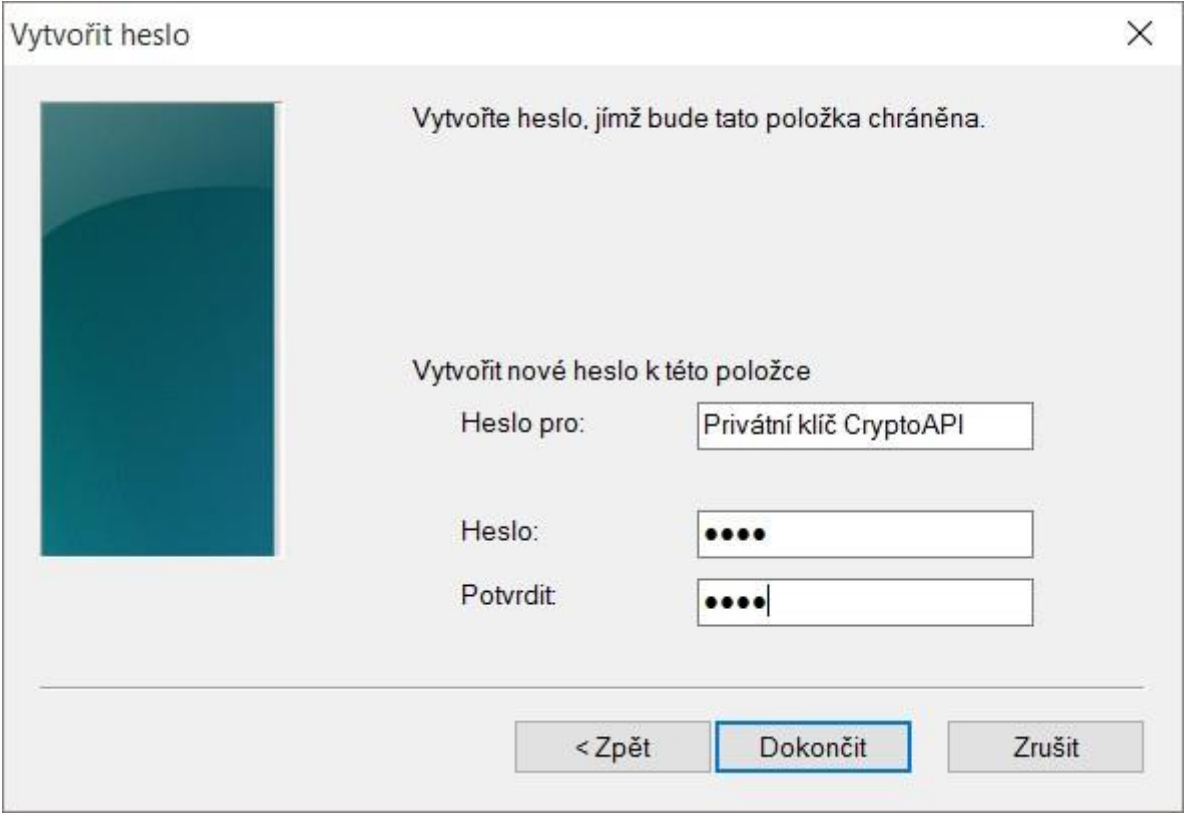

Po kliknutí na tlačidlo **Dokončiť** nastane zmena úrovne zabezpečenia. Teraz kliknite na tlačidlo **OK**.

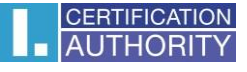

V ďalšom dialógovom okne udeľte oprávnenie tlačidlom **Povoliť**. Pokiaľ ste zvolili **vysokú** úroveň zabezpečenia, musíte zadať aj heslo.

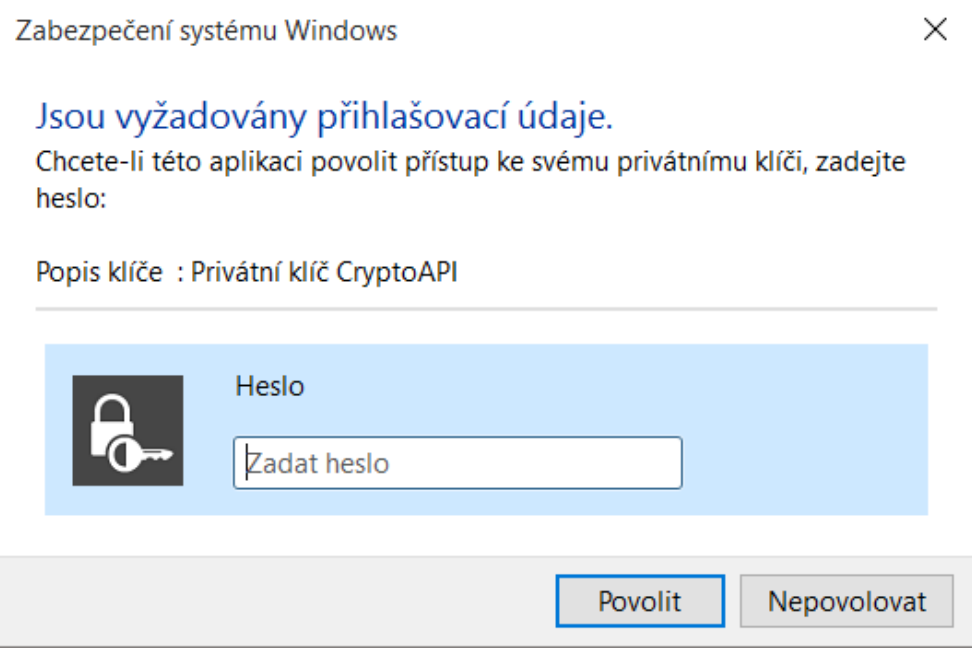

## 3.5. Podpis a odoslanie žiadosti o následný certifikát

Pokiaľ nedošlo pri generovaní žiadosti k chybe, stránka Vám zobrazí vygenerovanú žiadosť vo formáte PKCS10.

Po kliknutí na tlačidlo **Odoslať žiadosť na spracovanie**, sa zobrazí dialóg, obsahujúci Vašu žiadosť o následný certifikát. Túto žiadosť je nutné podpísať certifikátom, ku ktorému žiadate následný.

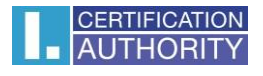

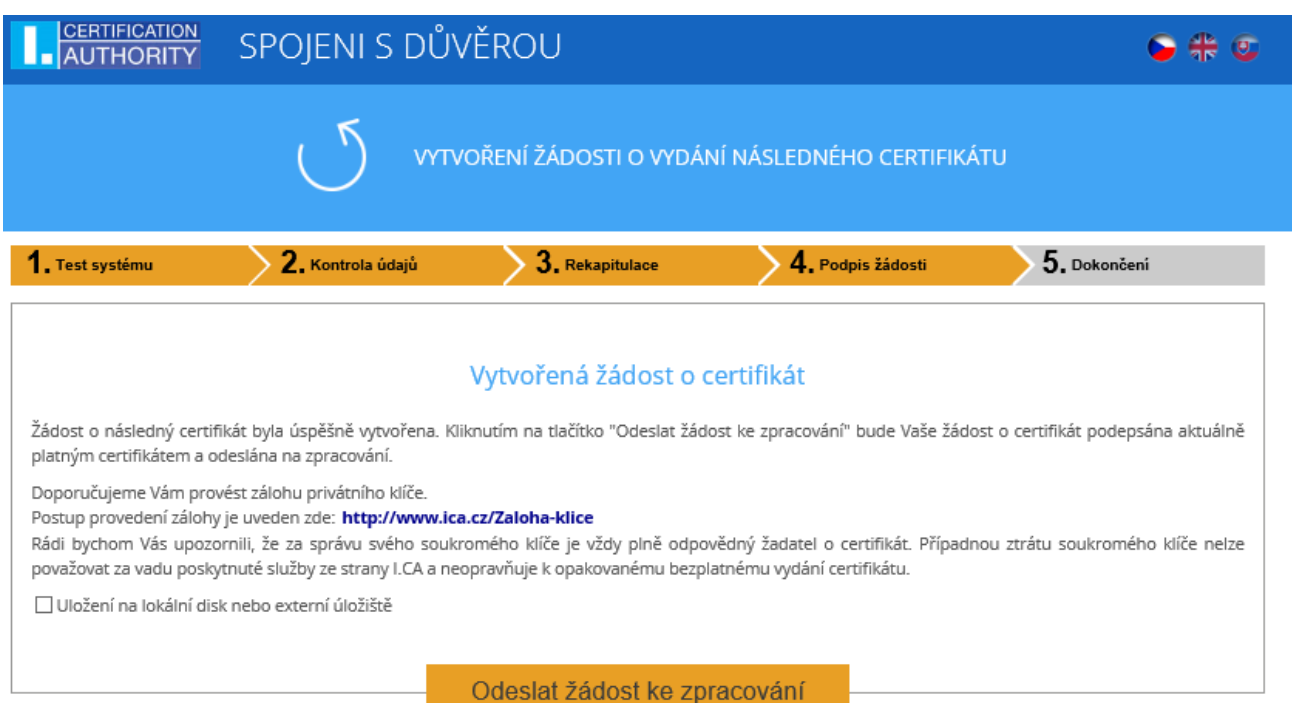

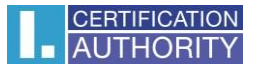

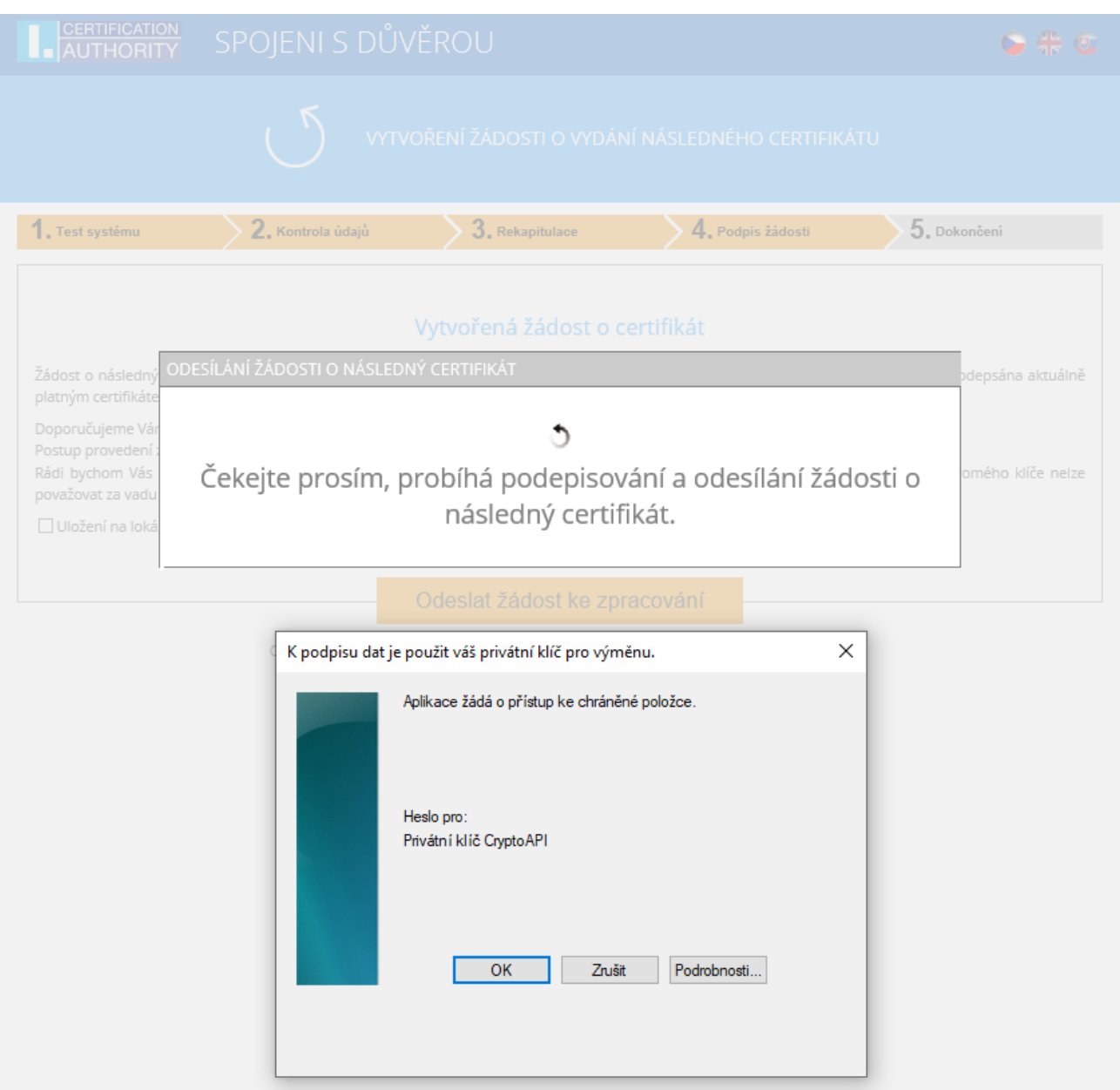

Žiadosť je potrebné podpísať kliknutím na tlačidlo **,,OK"**

Pokiaľ je žiadosť generovaná na čipovú kartu, je potrebné ju podpísať zadaním **PIN kódu** na čipovej karte.

V prípade, že žiadate o následný certifikát DUÁL, je nutné podpísať žiadosť o následný kvalifikovaný, aj žiadosť o komerčný certifikát.

V prípade úspešného odoslania žiadosti sa Vám zobrazí nasledujúca stránka:

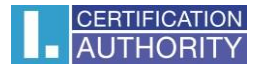

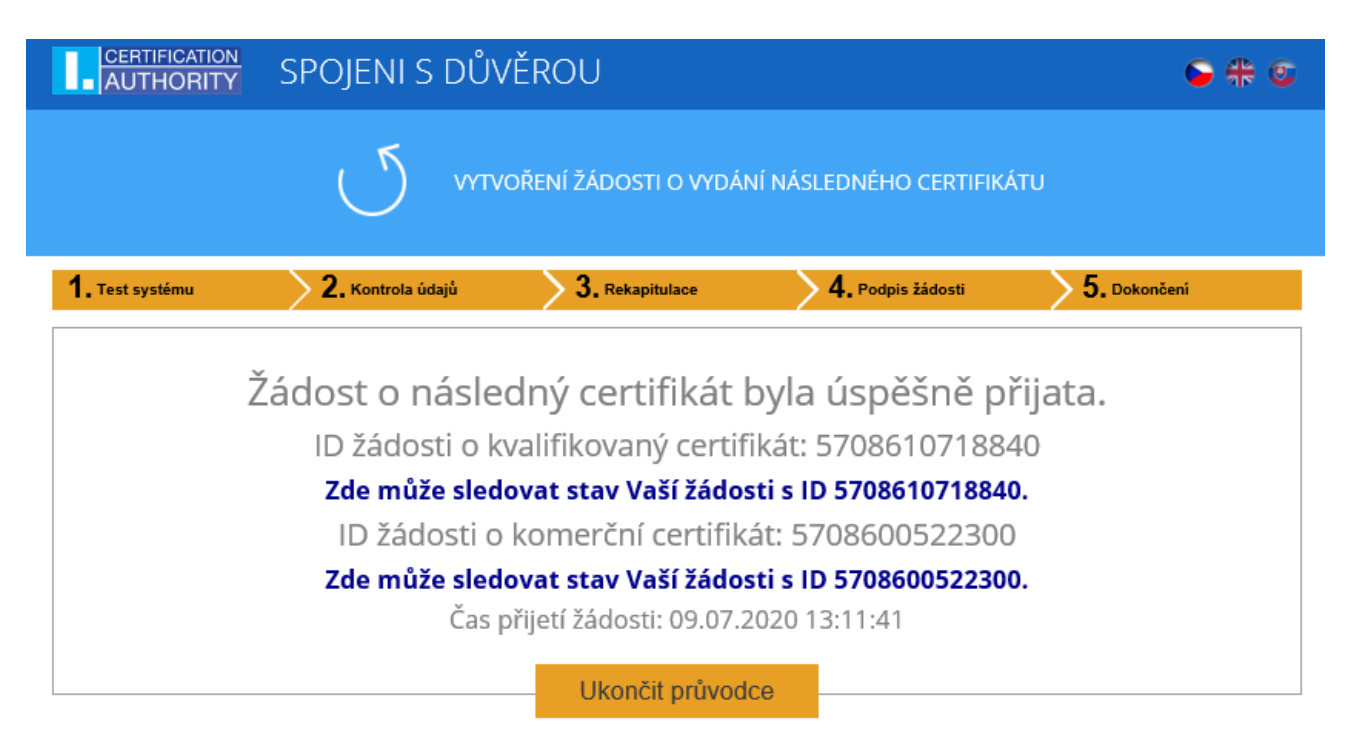

# 4. Riešenie problémov

V prípade vzniku chyby behom procesu generovania žiadosti budete informovaný chybovou hláškou.

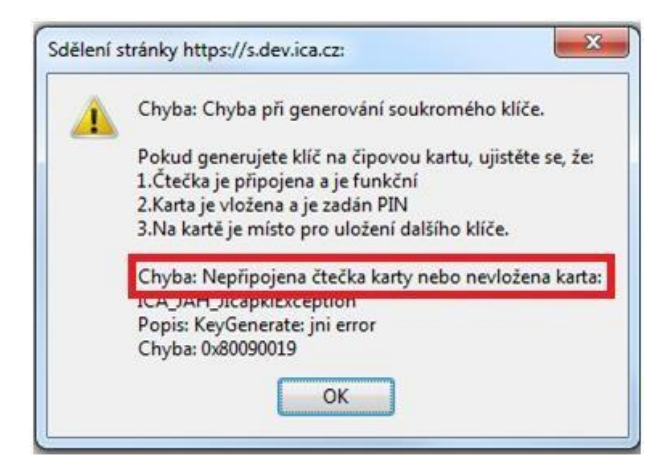

V treťom odstavci nájdete popis chyby.

Niektoré chyby môžu byť závažnejšieho technického rázu. Môžu súvisieť so stavom hardwarového či softwarového vybavenia Vášho počítača. V tomto prípade doporučujeme kontaktovať technickú [podporu I.CA](http://www.ica.cz/Kontakty)